# **Google Classroom guide**

**Robert Bloomfield Academy**

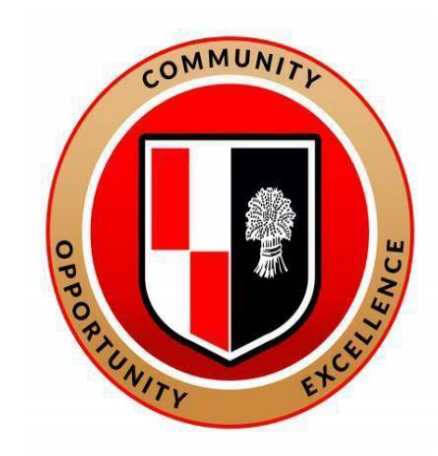

# **1. Your Google login**

To log in to google:

₩ Gmail Images

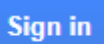

- 1) Go to google.com (or any other google website).
- 2) Click 'sign in' in the top-right corner. If you are already signed in to a Google account on that computer, click the initial instead.
- 3) If you are logging in for the first time, enter your Gmail Images username and password. If you have logged in before, select your **school** Google account.

**Username =** This is the email address that ends with @mybest.org.uk The first part of your email address is a number and then your name. The starting numbers are as follows: • Year  $5 = 15$ • Year  $6 = 14$ • Year  $7 = 13$ • Year  $8 = 12$ For example, a Year 6 student called Peter Jones would have the email address [14PJones@mybest.org.uk](mailto:13PJones@mybest.org.uk) **Password =** the password you use to log on to school computers, or whatever you have changed it to since.

4) Whenever you are using Google for anything related to school, check that you are logged in to your **school** Google account.

If you are logged in to a personal Google account, you won't be able to access any school work or the register.

Google has a habit of switching between accounts so if something doesn't work, check that you are logged in to the right account first!

# **2. G-Suite Applications**

Logging in to your school Google account gives you access to different apps. The important ones you will need to know about for remote work are summarised below.

After you have logged, click the app launcher in the top-right corner of the screen:

**A. Gmail** is Google's email app. If you are working from home, you should check this email as you will receive notifications from Google Classroom. You can use this to email teachers about your work. Teachers email addresses are laid out like this:

*First initial+ surname @bestacademies.org.uk* 

e.g. *[fburt@bestacademies.org.uk](mailto:twood@bedfordfreeschool.co.uk)*

**B. Drive** is an online storage area. Any work which you do in Google (e.g. on a Google Doc) will be saved here. It is useful as you can access your saved work on any device.

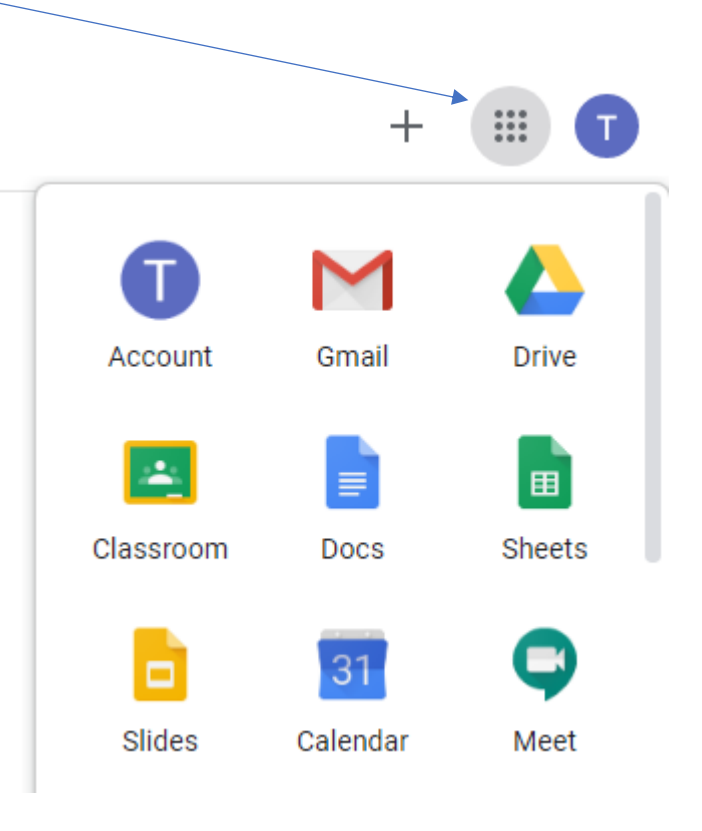

**C. Docs** is Google's equivalent of word. It's completely

free to use and your work is saved automatically in Google Drive as you type. This is useful because you can work on a document from any device without installing any other software – you just need to log in to Google.

If you want to create your own new Google Doc, clic the big 'New' button in Google and select Docs. Work saves automatically, so just close the document when you are finished.

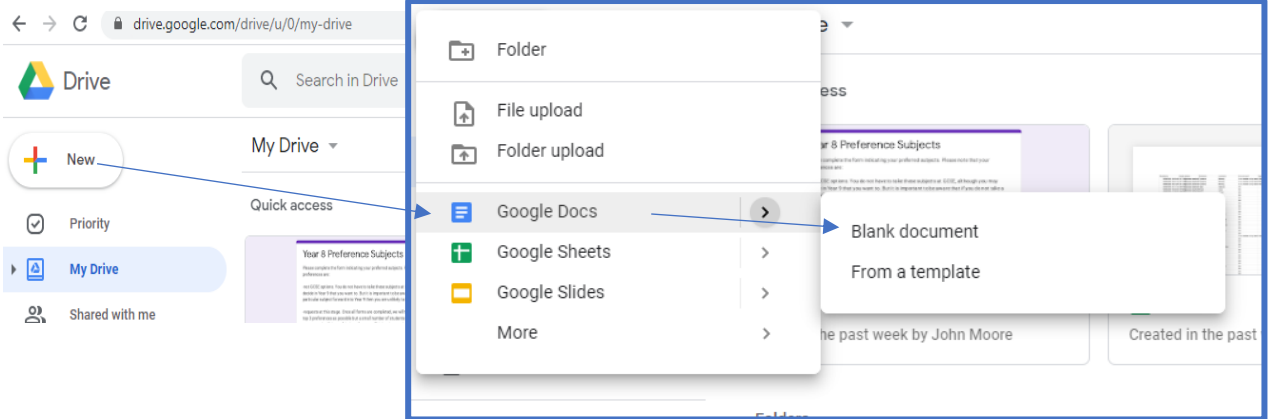

# **5. Google Classroom – logging in**

This is where you can find and submit any remote work set by your teachers.

To access your classes, either click on the 'Classroom' app in Google or go to classroom.google.com.

#### **You will need to be logged in to your school Google account to see your classes.**

When you log in for the first time, you will need to select your role. Select 'I am a student':

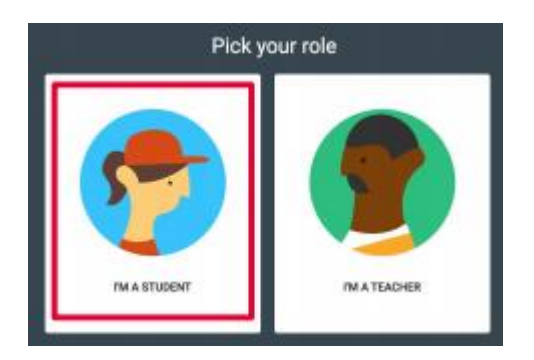

## **5A. Joining a class**

Your teachers should already have added you to your classes. When you log in, you will see a list of classes you have been invited to join. Click 'Join':

If a class seems to be missing, contact the relevant teacher who will help you.

## **5B. The Class Page – overview**

Click on an individual class to view its page.

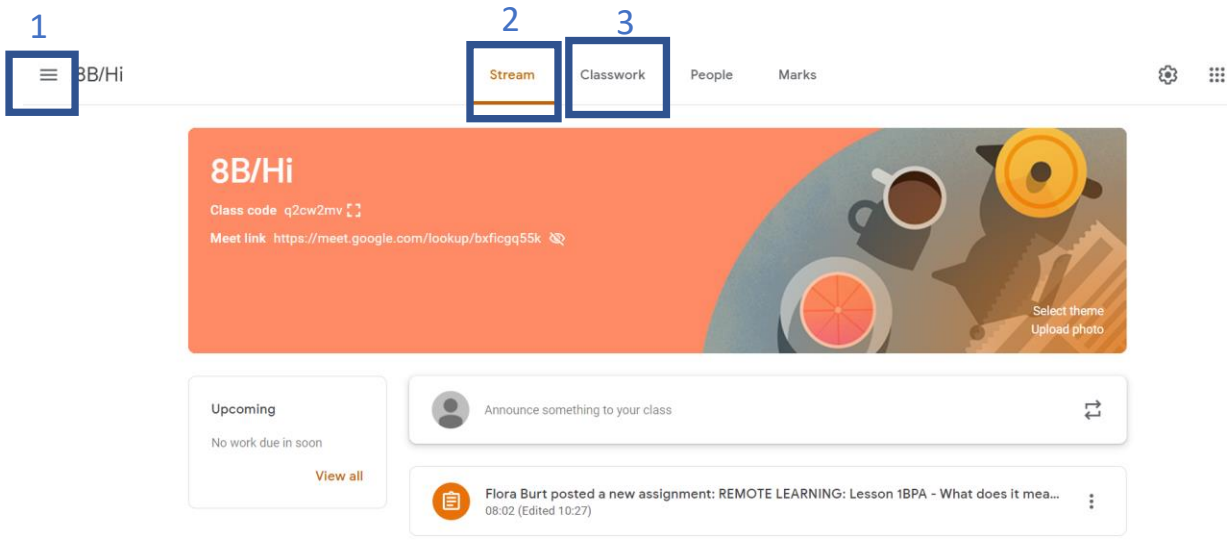

#### 1 = Access the **Main Menu** by clicking the three lines. Here you can:

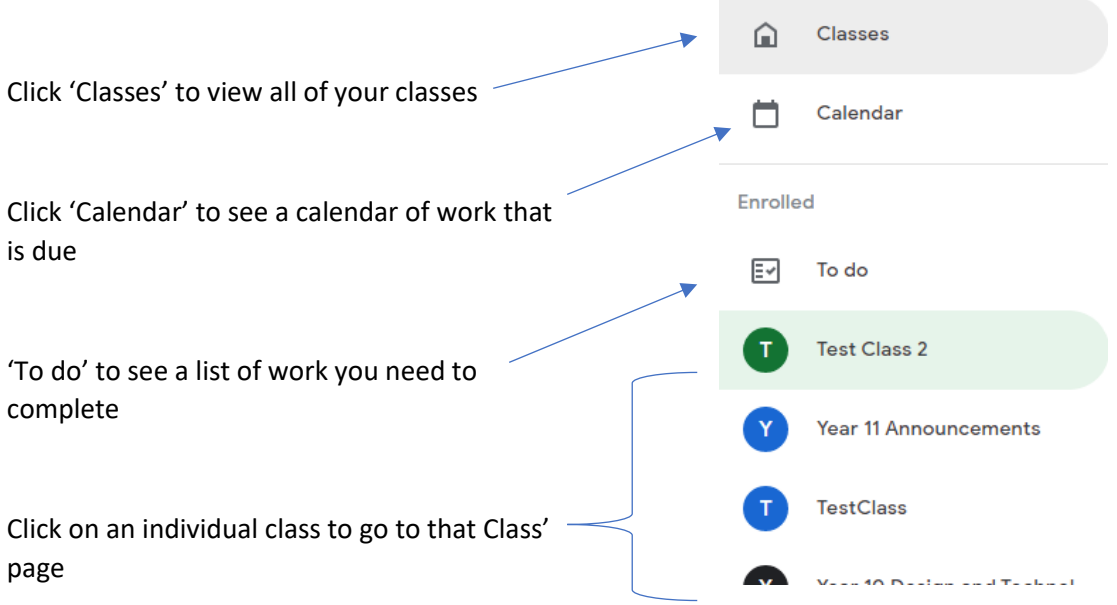

2 = The class **Stream** where you can see the latest messages from and work set by your teacher

3 = The **Classwork** page where you can get more detail about your work, view any attachments and submit your completed work

# **5C. The Class Page – Stream**

When you click on a class, the first thing you will see is its Stream.

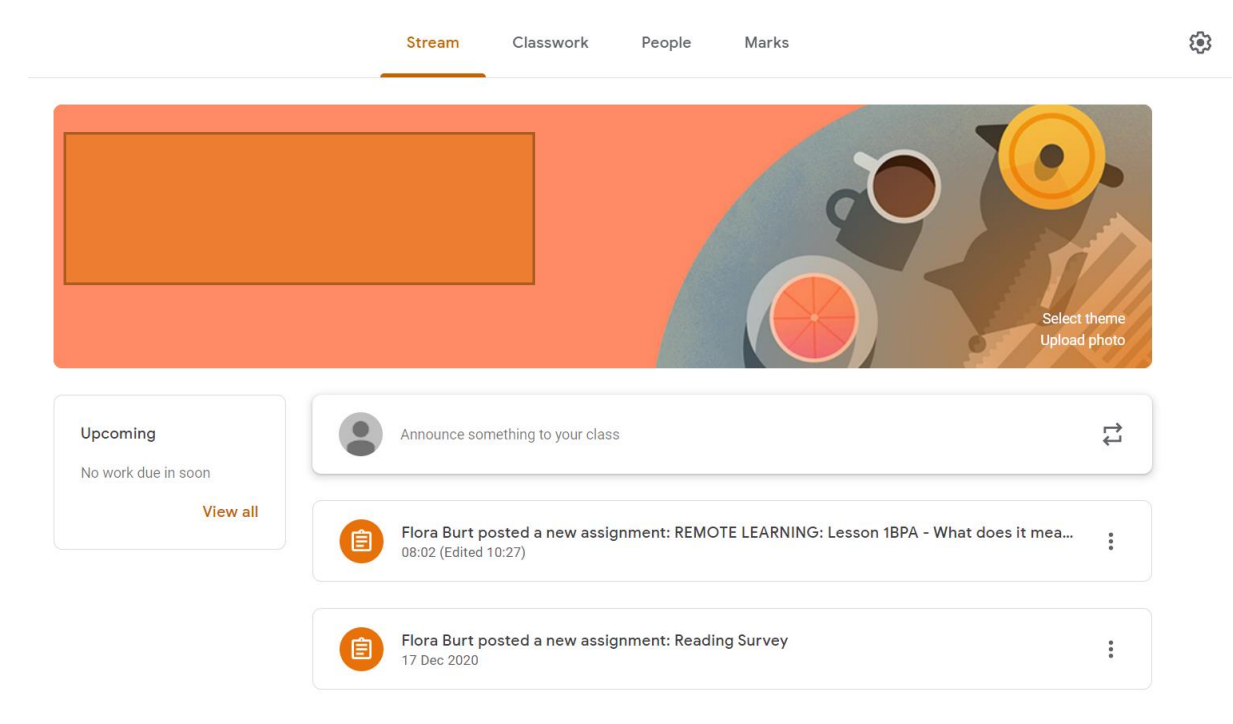

Here you will find updates about the work your teacher has set and any announcements they have made.

## **5D. The Class Page - Classwork**

Probably the most important tab – **click on this to view the details of your classwork, download any worksheets or resources and submit work.**

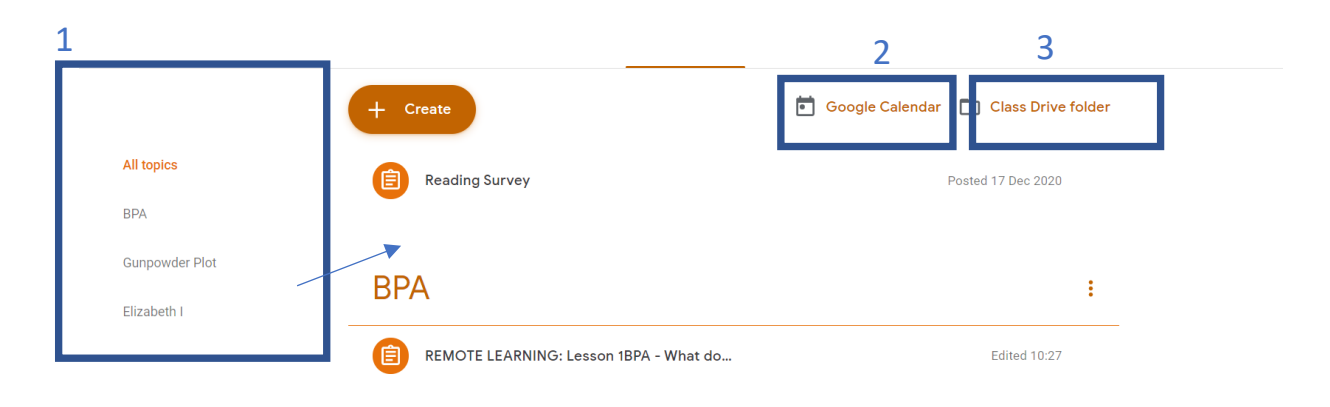

1 = List of topics. Your teachers might organise work into different topics. These might be different units of the course, or the week the work was set. Click on a topic to see the work for that topic. It will appear on the right. Click on a piece of work to see more detail.

2 = Click here to see a calendar for that class—when work is due

3 = Click here to see the Google Drive for that class. All the worksheets and other resources that have been posted for that class will be in here.

## **5F How to view a piece of classwork ('Assignment')**

Click once on a piece of work (an 'assignment') in your classwork list. You will see a **summary** of the work you need to complete. Click **'view assignment**' at the bottom to see more detail and **submit** work.

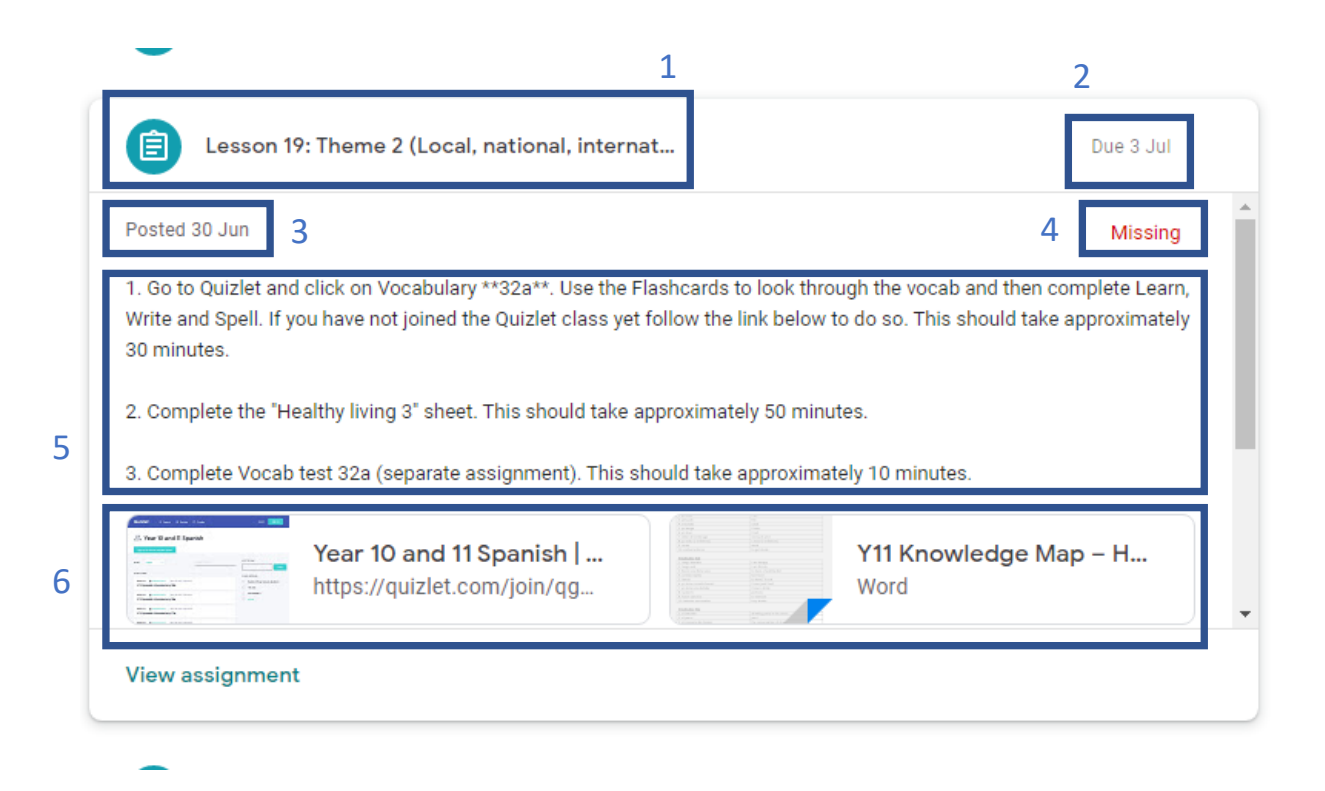

 $1 =$  Title of the work

- 2 = Date it's due
- 3 = Date it was set

 $4$  = status of the work. "Assigned" = you need to complete it. "Handed in" = you submitted work on Google Classroom. "Missing" = you didn't submit anything on Google Classroom

5 = Instructions

 $6$  = Attachments such as knowledge maps, links to websites, booklets, worksheets

7 = **Click 'view assignment' to see more detail and submit work** 

# **6 How to Submit Work**

#### **Click 'view assignment' to see more detail about a piece of classwork and submit it.**

Read the instructions on a piece of work carefully to see how your teacher wants you to submit a piece of work. Teachers may set work in different ways depending on the lesson.

They might:

- a) Ask you to complete handwritten work in a booklet or exercise book
- b) Ask you to complete work electronically by typing on a Google Doc

### **6A How to submit evidence of hand-written work (e.g. in booklets or exercise books)**

Sometimes, your teacher might ask you to complete written work in a booklet or exercise book which you have taken home. Look at this example:

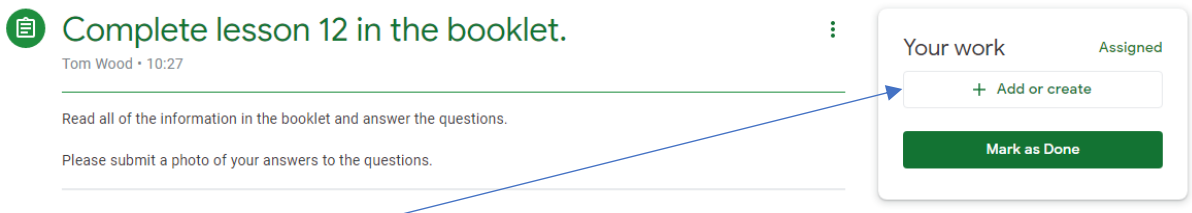

In the 'Your Work' box, there is no attachment for you to type on because the teacher wants you to hand-write your answers.

## **A teacher may ask you to submit a photo of the work you have done**.

If you have a mobile phone or tablet, it is easier to use the **Google Classroom mobile app** to do this. Download this for free on your device's App store and follow these instructions:

- 1) Find the class in the main menu, go to the classwork page and click on the correct assignment.
- 2) Click the upward arrow in the 'Your Work' box at the bottom of the screen
- 3) Click 'add attachment'
- 4) Click 'Take a Photo' and take a photo of your work with your camera
- 5) Click 'Hand in'

If you can't download the mobile app, you will need to transfer the photo to your computer. Save your photos in a clearly labelled folder (e.g. "Photos of work") and make sure it has a clear name (e.g. "English Booklet Lesson 12 21.9.20). Then, take the following steps on Google Classroom:

1) On the assignment, click '+Add or Create'  $\sim$ 

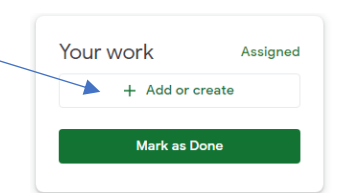

- 2) Click 'File'
- 3) A window will pop up called 'Insert files using Google Drive' (see below)
- 4) Click the 'upload' tab

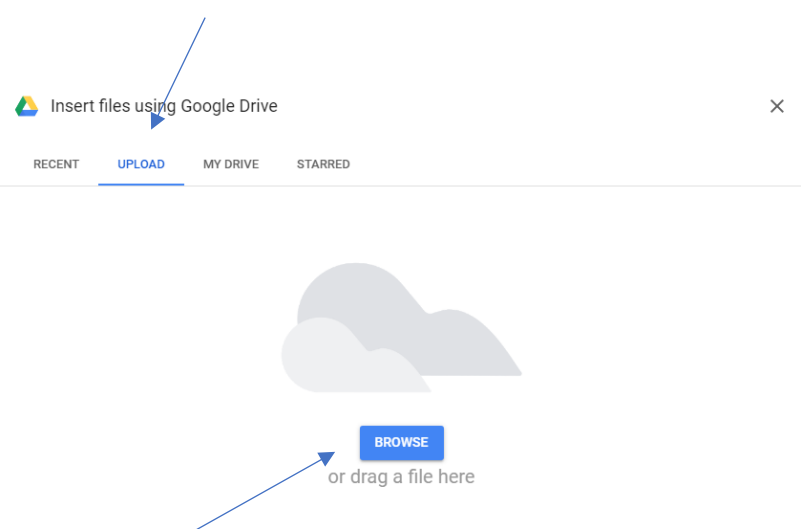

- 5) Browse to find the file of the photo of the work, or drag the file into the box.
- 6) This will take you back to the assignment page. Click 'Hand In':

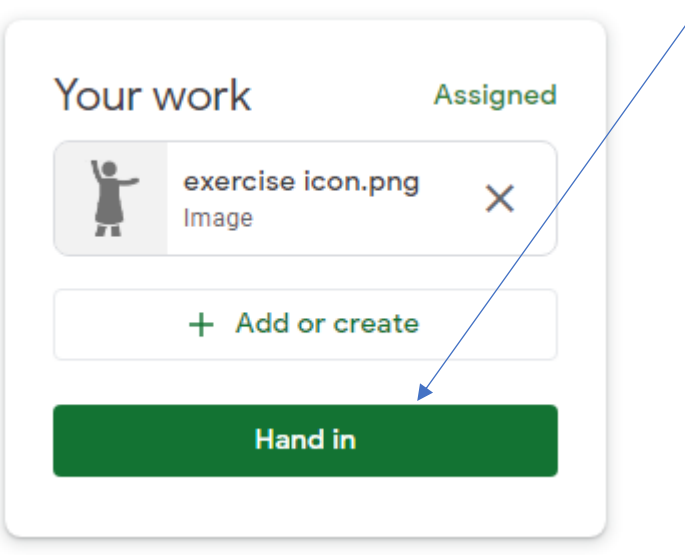

#### **6B How to complete a piece of work on a Google Doc and submit it**

Sometimes, your teacher will attach a question or worksheet on a Google Doc for you to type on and submit. Look at this example from Spanish:

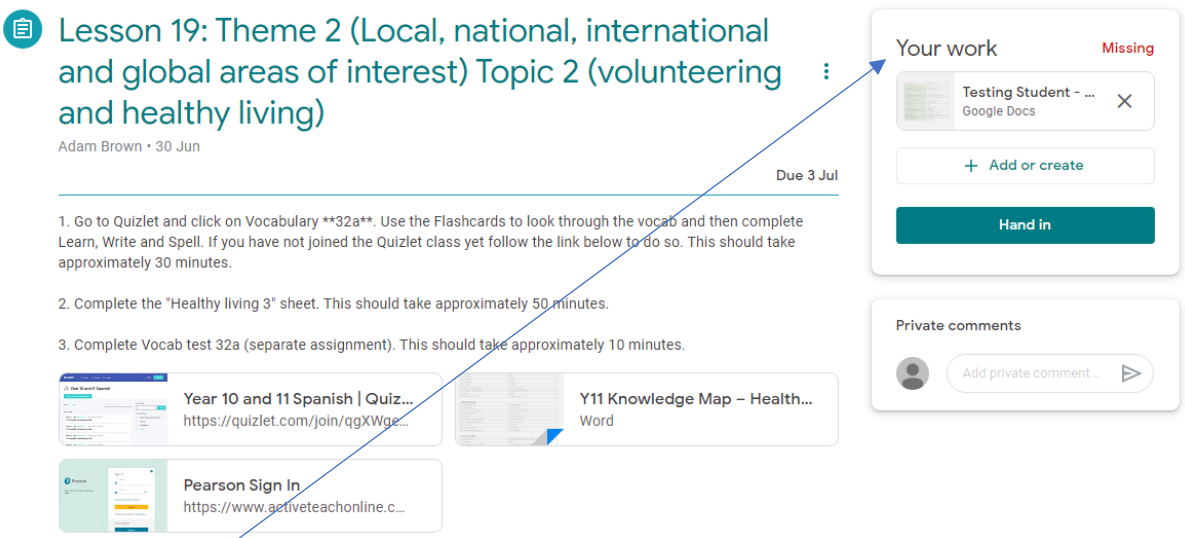

The 'Your Work' box contains the Google Doc which your teacher wants you to write on and submit. Simply click on the Google Doc.

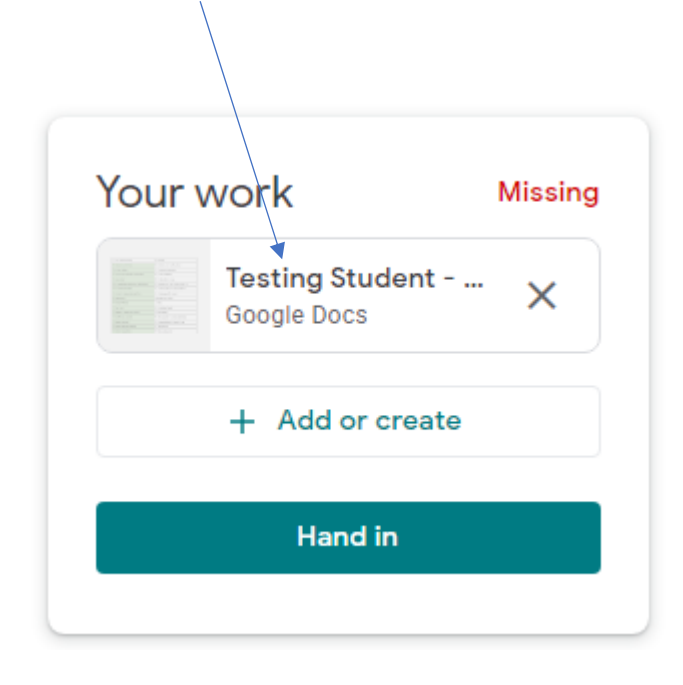

This will open up the Google Doc in a new window. Type your answers onto the Doc:

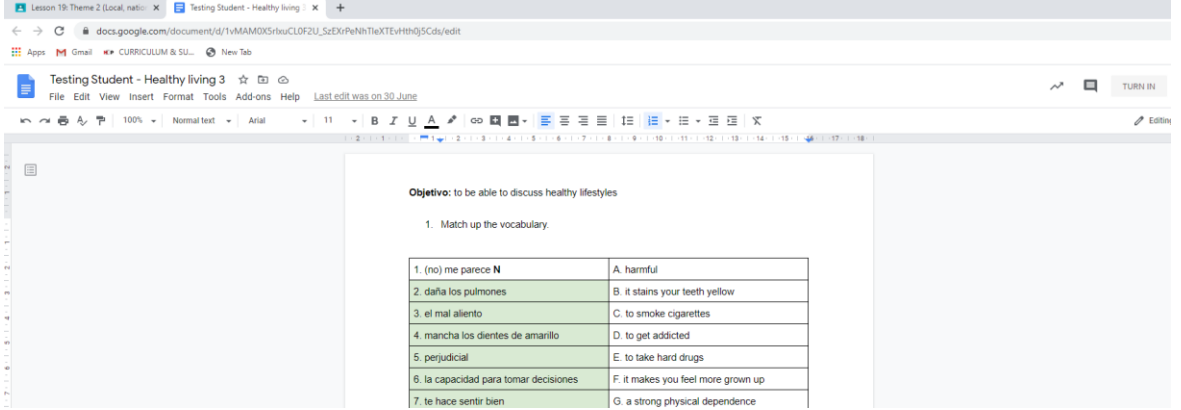

It will save automatically as you type.

Once you are finished, you can close the browser window. The Doc will be saved in your Google Drive.

Back on the assignment screen, when you are ready click 'Hand in'.

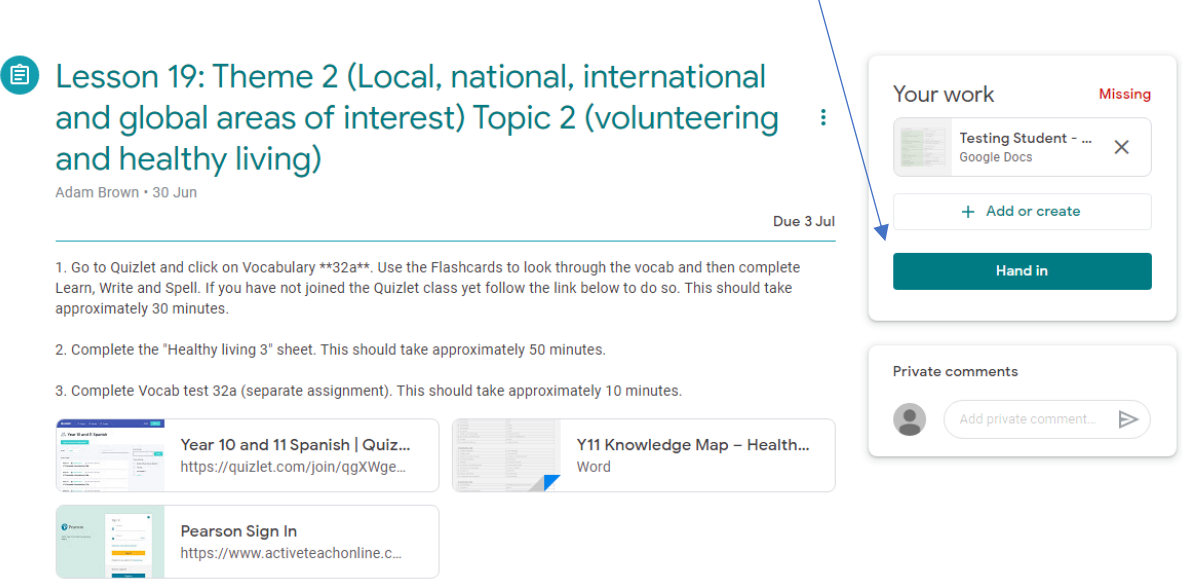

If your teacher has asked you to complete a Google Form Quiz you will see it in the attachments. Simply click the link to open the quiz in a new window. Work through the questions until you reach the end and submit the form.

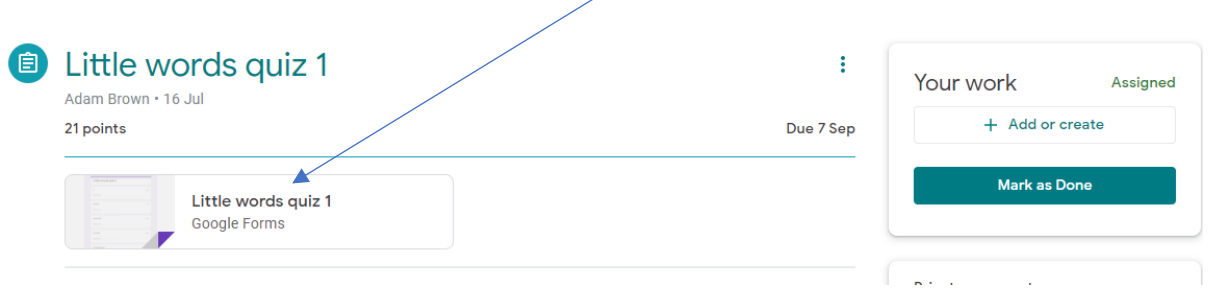

#### **6C What if my teacher hasn't asked for work to be submitted?**

Sometimes your teacher might not want you to submit anything for an assignment. To keep your records up to date, you should mark the piece of work as completed. Simply click "mark as done" in the "Your work" box on the assignment screen:

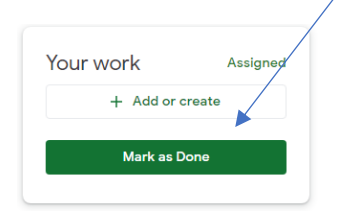

## **7. How can I see a piece of work my teacher has marked?**

If your teacher has said they will mark a piece of work, you will get a notification in Gmail once they have returned it. Find the document by going to the Classwork tab (see above) for that class and click on 'View your work':

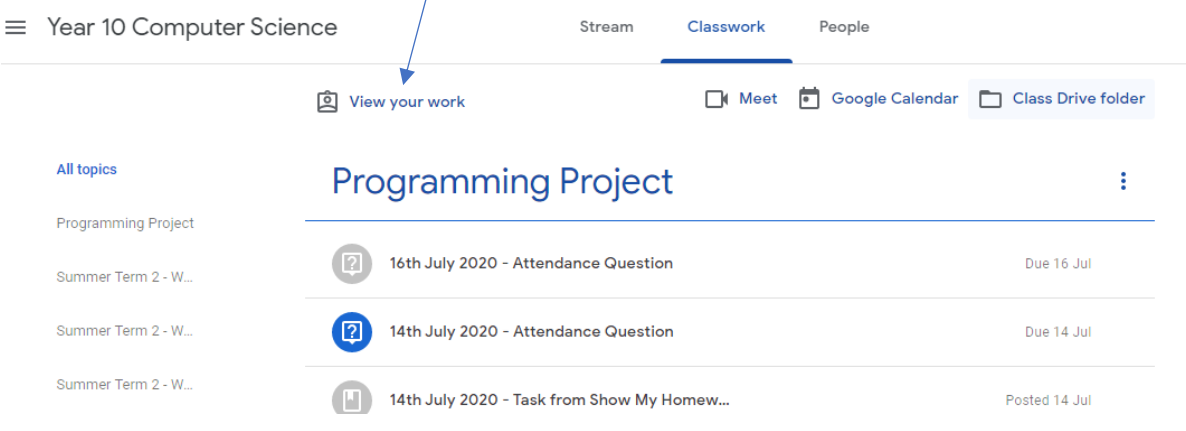

Find the correct assignment and click on 'view assignment':

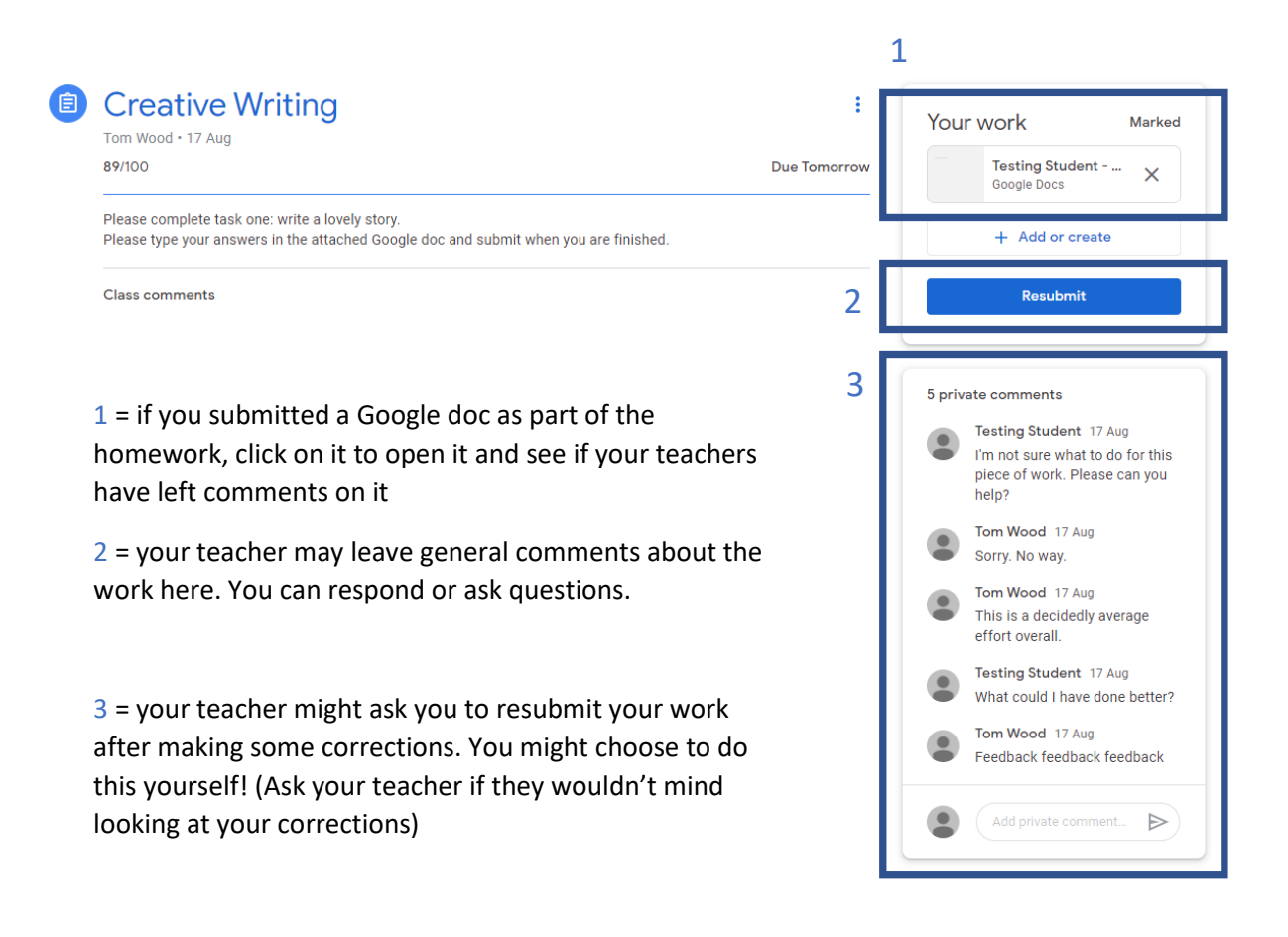

## **8. How to communicate with your teacher**

Getting in touch with a teacher is easy on Google.

*If you have a general query, you can email them:*

Click on the Google Apps icon in the top-right corner of the screen and click 'Gmail'.

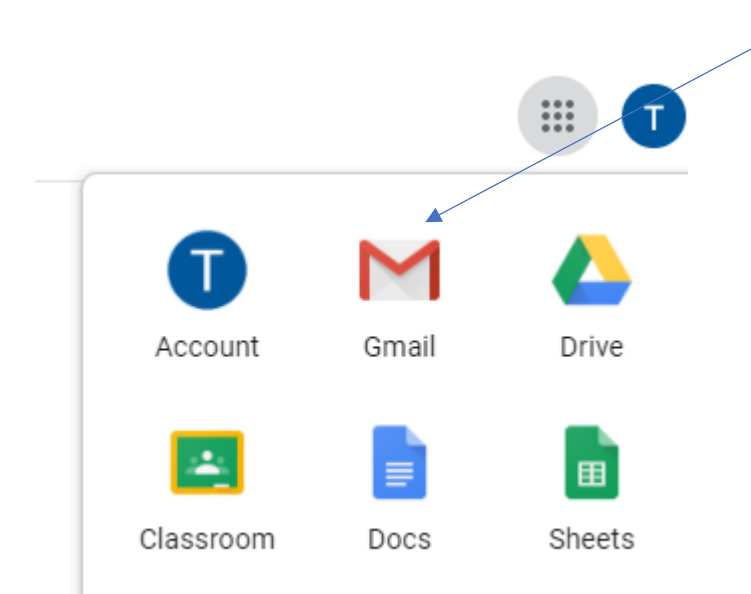

In the top-left corner of the screen, click 'compose'. Type your email, making sure to address your teacher professionally and politely and signing off by thanking them. Send.

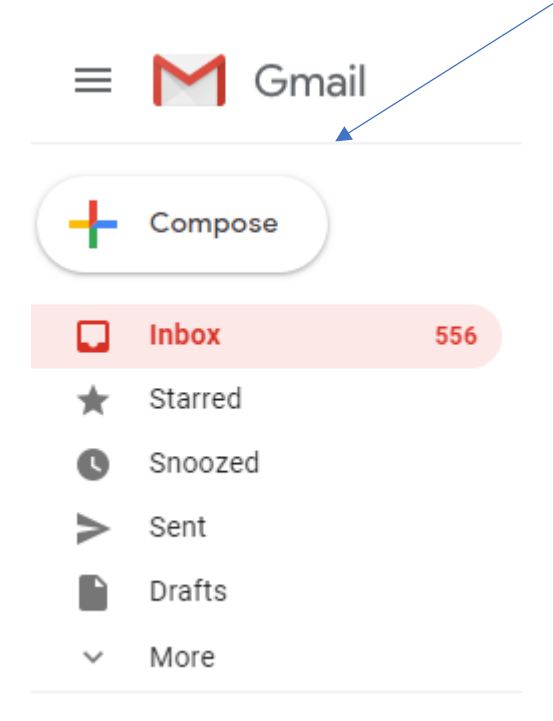

If you want to ask your teacher a question about a specific piece of work, you can do this on the assignment page:

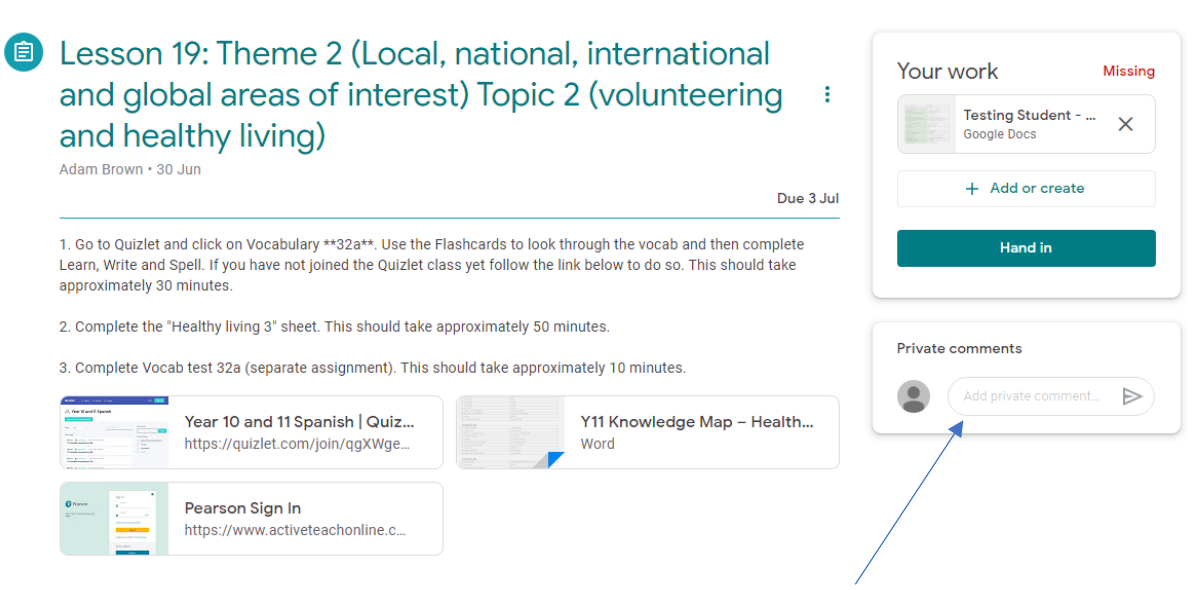

Write a comment in 'private comment' under the 'Your work' box.